## **Black Hills State University Instructional Design**

**Retrieve Questions from D2L & Print**

(Using Respondus)

### **Retrieve Questions from D2L**

 Open Respondus to go to the 'Start Tab'> Click on 'Retrieval' tab > 'Retrieve Questions' button for 'Retrieve Questions Wizard' window to open

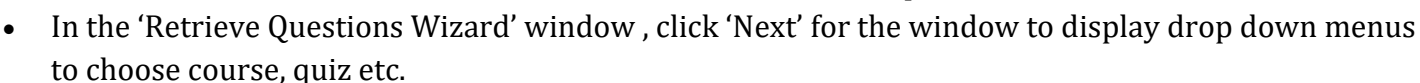

- Choose the course you want to retrieve questions from
- Select the Assessment type that you wish to retrieve
- Enter a new file name for the new file to be retrieved

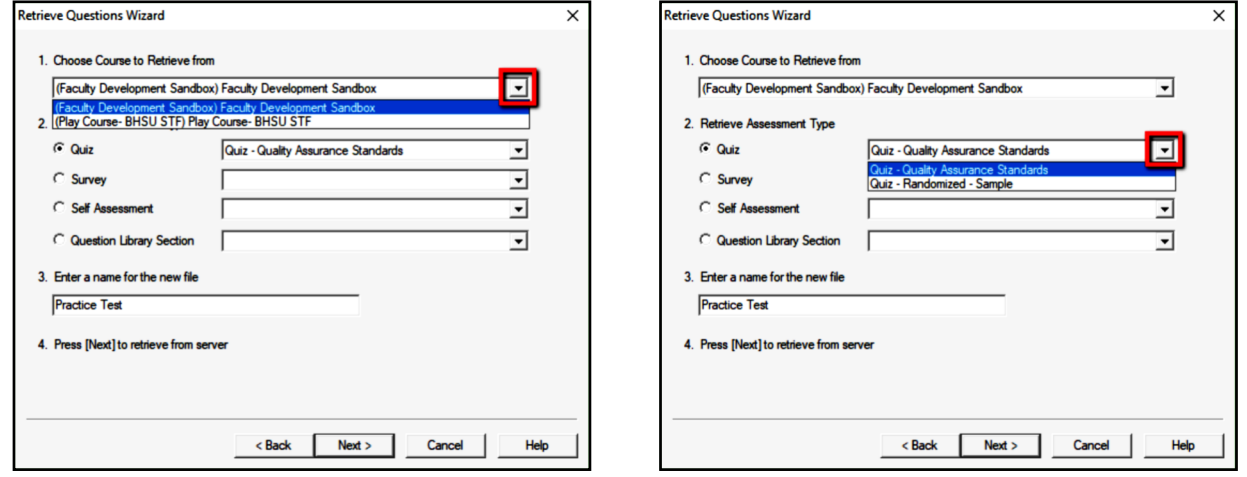

- Click 'Next'> Wait for the 'Completed successfully' message > Click 'Finish' for the window to close
- Click on 'Edit' tab to view the retrieved questions

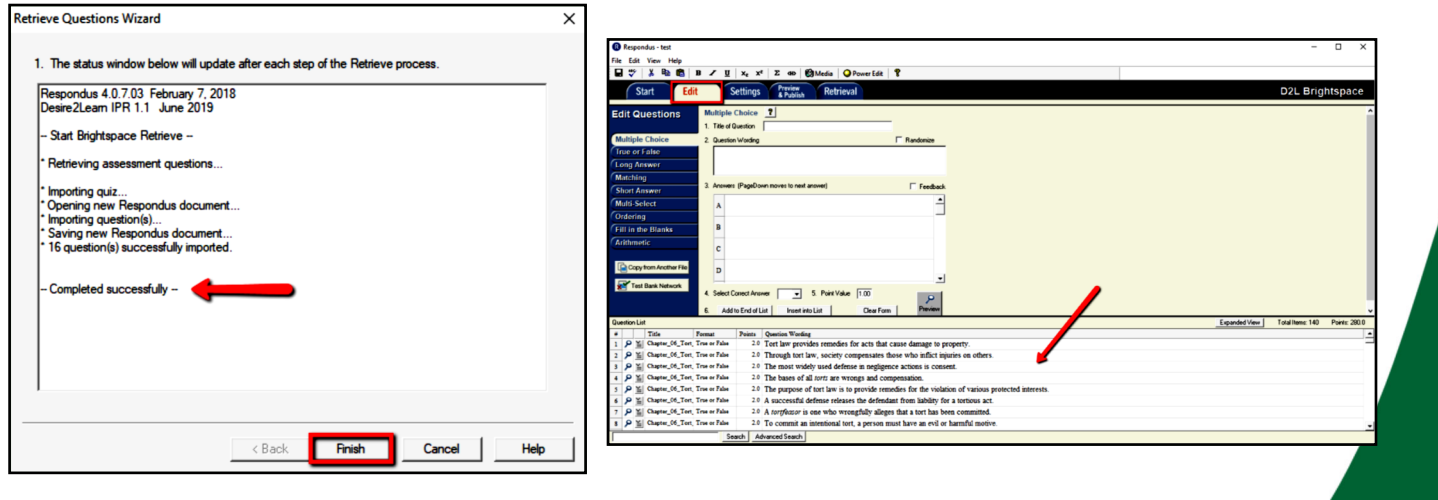

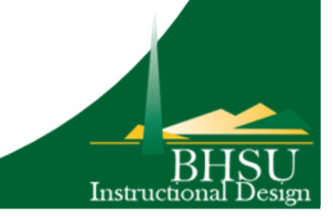

Retrieve

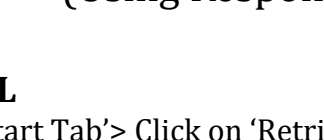

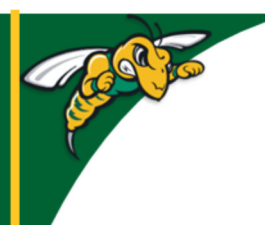

# **Black Hills State University Instructional Design**

## **Retrieve Questions from D2L & Print**

(Using Respondus)

### **Find the retrieved Questions in Respondus**

- Open Respondus> Click 'Open' button under the 'Start' tab for 'Open Respondus File' window to open
- Select the file that was retrieved > Click 'Open' > to view the questions under 'Edit' tab.

#### **Print questions or Save to File**

- Open Respondus> Click 'Open' button under the 'Start' tab for 'Open Respondus File' window to open
- Click on the Quiz from the displayed list > Click 'Open' for the quiz questions to be displayed under 'Edit' tab
- Click 'Preview & Publish' tab> 'Print Options'> Select the options
- Click on the 'Save to file' or 'Send to Printer' and follow the steps

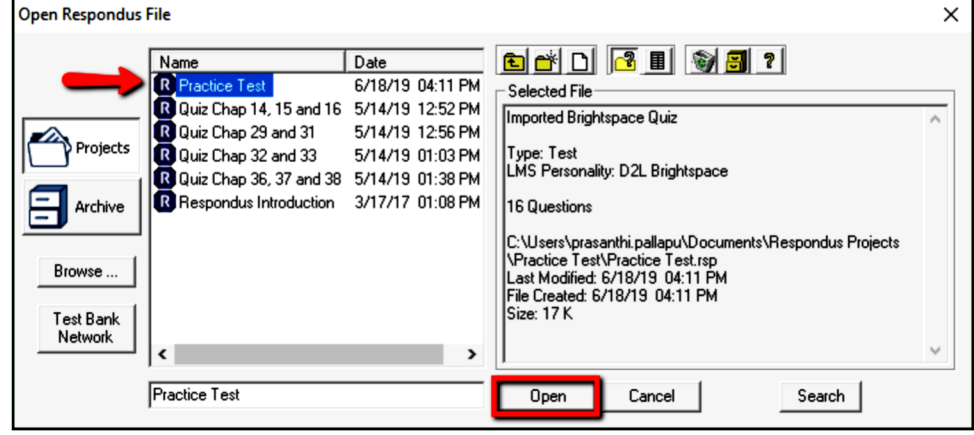

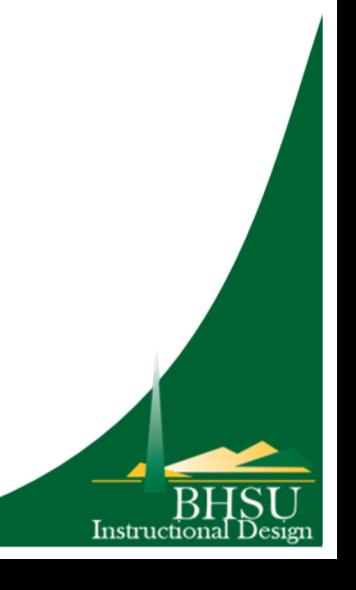